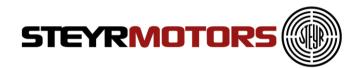

# Engine Diagnostics Tool 2.0 User Manual

Version 2.0

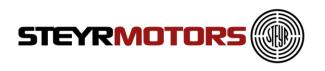

#### About Manual

This manual describes the EDT 2.0 application and its ability to monitor ECU. It provides detailed information concerning the usage of EDT 2.0 application.

This manual contains the following chapters:

- Introduction
- Installation
- Starting EDT 2.0
- Main Window
- Application Menu
- Connect
- Measurement
- Faulty Manager
- Engine Information
- Diagnostics
- View
- Help

#### **Revision history**

| Revision | Revision Description | Revision Date    |
|----------|----------------------|------------------|
| No.      |                      |                  |
| 0.00     | Document created     | 16 January 2012  |
| 1.00     | Document updated     | 22 February 2012 |
| 1.10     | Document updated     | 13 June 2012     |
| 1.20     | Document updated     | 14 June 2012     |
| 1.30     | Document updated     | 11 October 2012  |
| 1.40     | Document updated     | 20 June 2013     |
| 1.50     | Document updated     | 28 May 2014      |
| 1.60     | Document updated     | 30 July 2014     |
| 1.70     | Document updated     | 26.February 2015 |
| 1.80     | Document updated     | 28.August 2015   |
| 1.90     | Document updated     | 19.Februar 2016  |
| 2.0      | Document updated     | 27 January 2017  |

#### Warning:

Failure to read and understand the information provided in this manual may result in product failure. Please read each chapter in its entirety and be sure you understand the information provided in the chapter and related chapters before attempting any of the procedures or operations given

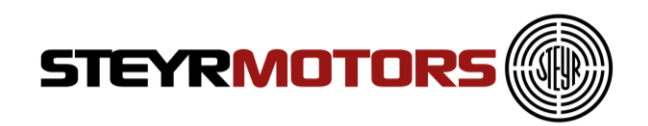

# **Table of Contents**

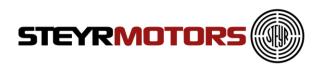

| Zoom Out                           | 49 |
|------------------------------------|----|
| Zoom In                            | 50 |
| Zoom Box                           | 50 |
| Data Cursor                        | 50 |
| Fault Manager                      | 51 |
| Delete Selected L2 (stored)        | 51 |
| Delete All L2 (stored)             | 51 |
| Freeze Frame                       | 51 |
| Show DTC in Hex                    | 52 |
| Engine Information                 | 53 |
| Load Profile                       | 53 |
| Diagnostics                        | 55 |
| Connection                         | 55 |
| Diagnostics mode (Select Signals)  |    |
| Fuel pump diagnostics              | 59 |
| FMS diagnostics                    | 60 |
| ITD diagnostics                    |    |
| VTG diagnostics (TCI & SCI)        |    |
| SCI valves diagnostics             |    |
| Bypass                             | 61 |
| View                               | 62 |
| Engine Information                 | 62 |
| Fault Manager                      | 62 |
| Status Information                 | 62 |
| Help                               | 63 |
| User Manual                        | 63 |
| Help About                         | 63 |
| Change Language EN / DE            | 64 |
| File update                        | 64 |
| Frequently Asked Questions (FAQ's) |    |

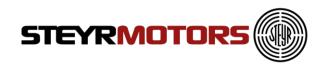

#### Prerequisites Supported Operating Systems

- Windows 7, 32 and 64bit
- Windows 8.1, 32 and 64bit
- Windows 10, 32 and 64bit
- .NET Framework 4.0

Supported Hardware

- Minimum: Intel or AMD Dual-Core-Processor with 2.0 GHz or faster
- Recommended: Intel i3, i5 or i7 processor
- 2 GB RAM memory
- Supported Resolution min.: 1280 x 720
- Free USB 2.0 Port for connecting the USB/CAN interface

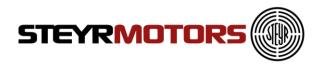

# Introduction

This software is used for diagnosis on "Steyr-Motors" Diesel engines. It supplies data out of the engine control unit (ECU M1-CU3 und M1-CU4) and allows measurements and malfunction detection.

# Installation

This chapter describes the procedures involved in the installation of EDT 2.0 on a standard workstation running under Microsoft Windows 7. The software is supplied on <u>http://www.steyr-motors.com/download/tools/smo-edt-diagnostic-tool-list-files/se-series/</u> and is installed easily from within Microsoft Windows. The installation can be terminated at any point during the installation process.

For workstations running on Microsoft Windows 8, EDT-Version 1.1.62.2 or higher is necessary.

If there is an older version of EDT 2.0 already installed, please uninstall/remove this version first:

| 🐻 Software                            |   |                                                                                               | 8            |                |   |
|---------------------------------------|---|-----------------------------------------------------------------------------------------------|--------------|----------------|---|
| 5                                     | ^ | Zurzeit installierte Programme: 🔲 Up <u>d</u> ates anzeigen Sortiere                          | n nach: Name |                | < |
| Programme<br>ändern oder<br>entfernen |   | 📕 Conexant HDA D110 MDC V.92 Modem                                                            | Größe:       | 0,55 MB        | ^ |
|                                       |   | 🔂 Dassault Systemes Fonts                                                                     | Größe:       | 21,43 MB       |   |
| <b>1</b>                              |   | 🛃 Dassault Systemes Software Prerequisites x86                                                | Größe:       | 4,61 MB        |   |
| <u>N</u> eue<br>Programme             |   | 💮 EDT2.0                                                                                      | Größe:       | <u>9,47 MB</u> |   |
| hinzufügen                            |   | Klicken Sie hier, um Supportinformationen zu erhalten.                                        | Verwendet:   | <u>häufiq</u>  | _ |
| _                                     |   | Zuletzt v                                                                                     | erwendet am: | 25.10.2012     |   |
| Windows-                              |   | Klicken Sie auf "Ändern" oder "Entfernen", um dieses Programm zu<br>ändern oder zu entfernen. | Ändern       | Entfernen      |   |
| Komponenten                           |   | 💐 EFI Technology s.r.l. Drivers                                                               | Größe:       | 5,56 MB        |   |
| hinzufügen/<br>entfernen              |   | FileZilla Client 3.3.5                                                                        | Größe:       | 16,93 MB       |   |
| ~                                     |   | 🔀 FreePDF XP (Remove only)                                                                    | Größe:       | 2,94 MB        |   |
|                                       |   | 🔀 Hardcopy (D:\Programme\Hardcopy)                                                            | Größe:       | 7,56 MB        |   |
| Programm-<br>zugriff und              |   | 🔀 Intel(R) Graphics Media Accelerator Driver                                                  |              |                |   |
| -standards<br>festlegen               | ~ | 🛜 Intel(R) PROSet/Wireless WiFi-Software                                                      | Größe:       | 95,80 MB       | ~ |

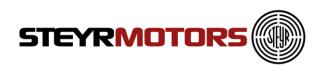

Open downloaded zip-file and start installation by using "setup.exe".

| 👸 EDT2.0 Setup                                                                                      | 23      |
|----------------------------------------------------------------------------------------------------|---------|
| For the following components:                                                                       |         |
| PsuedoProgrammer<br>J2534 Drivers For EFI<br>EFI Technology Drivers                                 |         |
| Please read the following license agreement. Press the page down key to see th<br>of the agreement. | ne rest |
| MICROSOFT SOFTWARE<br>SUPPLEMENTAL LICENSE TERMS                                                    | •       |
| MICROSOFT .NET FRAMEWORK 3.5 CLIENT FOR<br>MICROSOFT WINDOWS OPERATING SYSTEM                       |         |
| Microsoft Corporation (or based on where you live, one of its                                       | -       |
| View EULA for printing                                                                              |         |
| Do you accept the terms of the pending License Agreement?                                           |         |
| If you choose Don't Accept, install will close. To install you must accept this<br>agreement.       |         |
| Accept Don't Accept                                                                                 |         |

Press "Accept" and follow the on-screen instructions.

| 둸 EFI Technology s.r.l. Drivers                                  | Setup            |                                                                                   |
|------------------------------------------------------------------|------------------|-----------------------------------------------------------------------------------|
|                                                                  | hoose Components |                                                                                   |
| Check the components you wai install. Click Install to start the |                  | e components you don't want to                                                    |
| Select components to install:                                    | USBCAN<br>PCCAN  | Description<br>Position your mouse<br>over a component to<br>see its description, |
| Space required: 1.9MB                                            |                  |                                                                                   |
| EFI Technology s.r.l.                                            |                  |                                                                                   |
|                                                                  | < Back           | Install Cancel                                                                    |

Select "USBCAN" and follow the instructions.

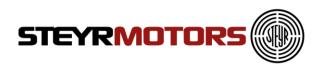

Press "Install" and follow the on-screen instructions.

| Anwendungsinstallation - Sicherheitswarnung                                                                                                    | x     |
|----------------------------------------------------------------------------------------------------|-------|
| Der Herausgeber kann nicht überprüft werden.<br>Möchten Sie diese Anwendung wirklich installieren?                                                                                                    |       |
| Name:<br>EDT2<br>Von (halten Sie den Mauszeiger über die Zeichenfolge unten, um die vollständige Domäne anz<br>C:\Users\madImayr\Desktop\EDT_Install<br>Herausgeber:                                                                           | zuzei |
| Unbekannter Herausgeber.                                                                                                    |       |
| Installieren Nicht installieren                                                                                                    |       |
| Anwendungen können zwar nützlich sein, stellen jedoch auch eine potenzielle Gefahr für Ihren<br>Computer dar. Installieren Sie diese Software nicht, wenn sie nicht von einer vertrauenswürdige<br>Quelle stammt. <u>Weitere Informationen</u> |       |

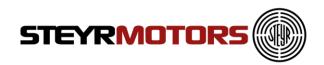

EDT2

# **Starting EDT 2.0**

To open the EDT go to:

Windows Start  $\rightarrow$  Programs  $\rightarrow$  SMO  $\rightarrow$  EDT2

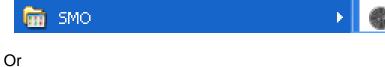

Desktop  $\rightarrow$  EDT2

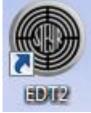

#### Shortcut Icon on Desktop

# EV22 Image: Engine Information View Heig Autor Mexamement Fault Manage: Engine Information View Heig Autor Mexamement Fault Manage: Engine Information View Heig Control Mexamement Fault Manage: Engine Information View Heig Control Mexamement Mexamement Mexamement Mexamement Mexamement Control Mexamement Mexamement Mexamement Mexamement Mexamement Vector Mexamement Mexamement Mexamement Mexamement Mexamement Vector Mexamement Mexamement Mexamement Mexamement Mexamement Vector Mexamement Mexamement Mexamement Mexamement Mexamement Vector Mexamement Mexamement Mexamement Mexamement Mexamement Mexamement State Information If X Mexamement Mexamement Mexamement Mathe to Connect to GPS using Default connection Mexamement Mexamement Mexamement Mexamement Mathe to Connect to GPS u

#### EDT 2.0 application window

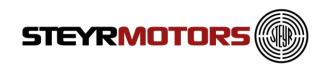

# **Main Window**

The EDT main window contains the following parts:

|                                                                                                    |                            |                     | EDT 2.0<br>Ribbon        |                                  |
|----------------------------------------------------------------------------------------------------|----------------------------|---------------------|--------------------------|----------------------------------|
| 🛞 EDT2.0                                                                                            |                            |                     |                          |                                  |
| Connect                                                                                             | Measurement                | Fault Manager       | Engine Information       | Diagnostics View Help            |
|                                                                                                    | 1                          |                     |                          |                                  |
| <br>Connect Measurement Fault                                                                       | Manager Engine Information | Measurem<br>(graph) | ent Screen               | Fault<br>Manager                 |
| Connection GPS<br>Online                                                                            |                            |                     |                          |                                  |
| Measurements                                                                                        |                            |                     |                          | Fault Manager 🔄 🗙                |
| Signal Name Unit Value 100.<br>90.<br>80.<br>70.<br>60.<br>50.<br>40.<br>30.<br>20.<br>10.<br>0.    |                            | 30.000 40.000 50.   | 000 60.000 70.000 80.000 | DTC Error Code Error Description |
| Status Information<br>Unable to Connect to GPS using Default connect<br>Measurement Scr<br>Numeric) |                            | Stat                | us Information           | Engine<br>Information            |

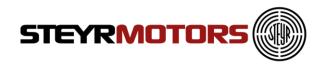

#### **Measurement Screen**

Measurement screen shows Graphical and Numerical values of the selected Signals from ECU

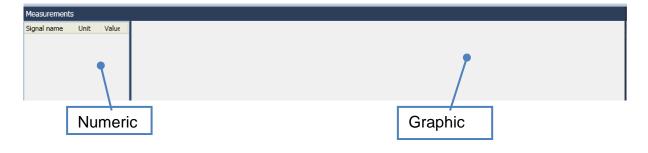

## **Fault Manager Screen**

The Fault Manager Screen displays the current and stored Fault codes (error codes) from the ECU

| Fau                      | ult Manage            | r                                                                      |                     |                       |                          |                               |                                                                 |                   |
|--------------------------|-----------------------|------------------------------------------------------------------------|---------------------|-----------------------|--------------------------|-------------------------------|-----------------------------------------------------------------|-------------------|
| DT                       | C Error               | Code                                                                   | Error De            | rror Description      |                          |                               |                                                                 |                   |
| 395<br>275<br>874<br>395 | 5 Stored<br>45 Currer | I PF20_RANGE_E-FER<br>ACT_E-MAX<br>ht MAP_E-MAX<br>ht PF20_RANGE_E-FER | Ambient<br>Manifold | Air Temp<br>Air Press | erature Se<br>sure Senso | nsor, signal<br>r (Boost pres | voltage to high, possible sho<br>ssure Sensor, signal voltage i |                   |
|                          |                       |                                                                        |                     |                       | Fault N                  | lanager                       |                                                                 |                   |
|                          |                       |                                                                        |                     |                       | DTC                      | Error                         | Code                                                            | Error Description |
|                          | _2 (sto               | red)                                                                   | 1                   |                       | 395                      |                               | PF20_RANGE_E-FER                                                |                   |
|                          |                       | 100,                                                                   | 1                   |                       | 275                      | Stored                        | ΔCT Ε-ΜΔΧ                                                       | Ambient Air Temp  |

Stored ACT\_E-MAX

Current MAP\_E-MAX

Current PF20\_RANGE\_E-FER PF20 - Fuel Pressu

Ambient Air Temp

Manifold Air Pressu

#### Level L1 (current)

L1 (current)

The Error code is active. For service code table refer to Service Manual. If an error Level 1 (L1) occurs after ignition OFF and ON again, the fault will be shown as Level 2 (L2).

275

395

8745

#### Level L2 (stored)

The Error code is not active. After a certain number of cycles, the fault won't appear anymore.

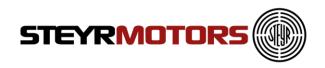

### **Engine Information Screen**

The Engine Information Section displays the following Engine Information:

- Software Number
- Engine Number
- Engine Type
- ECU Serial Number
- ECU Type (M1-CU3, M1-CU4)
- Engine Timer
- SRPOS0 (Rack Zero Position)
- SRPOS18 (Rack 18mm Position)
- ITD0POS (ITD Zero Position)

| Engine Information   | <b>≒ X</b>        |
|----------------------|-------------------|
|                      |                   |
| Engine Type          | SE126E25          |
| Software Number      | V50000.10A.12001L |
| Engine Number        | 1234              |
| Engine Timer (Hours) | 000,18            |
| ECU Serial Number    | 87                |
| ECU Type             | ECU M1-CU3 C      |
| SRPOS0               | 82,000            |
| ITDOPOS              | 90,000            |
| SRPOS18              | 945,000           |
|                      |                   |
|                      |                   |
|                      |                   |
|                      |                   |
|                      |                   |
|                      |                   |
|                      |                   |
|                      |                   |

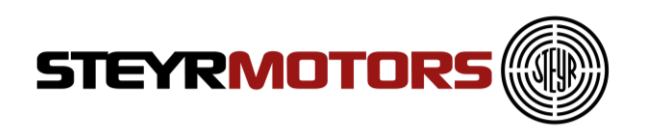

## **Diagnostics Screen**

The diagnostics screen allows to set actuators. The user can select which actuator should be diagnosed. After selecting an actuator, the user can set a value for the actuator. So the user can see the current values of the actuator in a measurement screen (e.g. fuel pump is on, fuel pressure can be measured). The values can be saved to disk. For some diagnostic functions, it is necessary to start the engine, for others not. If the engine got started while a diagnostic function is activated whereby an engine start is not allowed, the diagnostic function will be turned off immediately to avoid harm of the user or damage of the engine.

| EDT2.0 | 0         |             |                   |                    |             |      |             |             |
|--------|-----------|-------------|-------------------|--------------------|-------------|------|-------------|-------------|
| •      | Connect   | Measurement | Fault Manager     | Engine Information | Diagnostics | View | Help        |             |
| Select | t Signals |             | Min Test Value :  | 0[0/1]             |             |      |             |             |
| Fuel P | ump       | •           | Max Test Value :  | 1[0/1]             | 0           | •    | Start       | Stop        |
|        |           |             | Increment Value : | 1[0/1]             | [0/1]       |      | Diagnostics | Diagnostics |
|        | Select Si | gnal        | Range             |                    | Set Value   |      |             | ation       |

### **Status Information Screen**

Status Information Screen shows the information of activates done on EDT 2.0 application

#### Status Information

Unable to Connect to GPS using Default connection. Please connect Manually.

Connecting.....

Information: There might be a new version of EDT application available. Please check at Steyr Motor's Homepage. Successfully Connected to SMO USB-CAN Interface

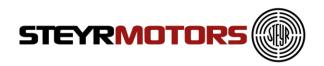

# **Application Menu**

ECU Application menu consists of:

- ECU Setup
- Engine Power tune calibration
- ECU Report
- ECU Software Update
- Import Engine Descriptor File
- Import Engine Binary File
- Exit

| EDT2.0                                         |
|------------------------------------------------|
|                                                |
| ECU Setup                                      |
| Engine Power tune calibration                  |
| ECU Report                                     |
| ECU Software Update                            |
| ہم<br>Import Engine Descriptor File (*.SMOEDF) |
| Import Engine Binary File (*.SMOCRP)           |
| Exit                                           |

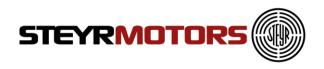

## ECU Setup

ECU Setup helps to modify the ECU parameters

To open ECU Setup window click Application Menu  $\rightarrow$  ECU Setup  $\rightarrow$  Enter Engine number  $\rightarrow$  Press Ok

| ECU Setup                                                            | X |  |  |  |
|----------------------------------------------------------------------|---|--|--|--|
| WARNING!                                                             |   |  |  |  |
| You are entering ECU setup dialogue. Engine<br>may change behaviour! |   |  |  |  |
| Enter Engine number to continue                                      |   |  |  |  |
| OK Cancel                                                            |   |  |  |  |

The following window contains at least 2 parameters, according to the ECU software there are more or less parameters:

- IdleSpeed: contains the current used engine idle speed
- **FixedIdleSpeed1:** contains the idle speed which is used, if the idle switch is switched to position 1
- **FixedIdleSpeed2:** contains the idle speed which is used, if the idle switch is switched to position 2

Parameters only for Marine engines:

- **GearParameterSet:** every increase of this value will increase the idle speed while shifting
- EngineMode: choose between torque governor (select "0") and speed governor (select "1")
- Gear Inversion: inverts the Gear activation
- Gear Delay: Gear activation delay time in milliseconds
- Gear Enable Time: activation time for gear strategy in milliseconds

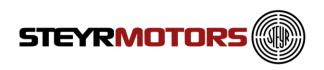

| Parameter          | Min | Max  | Current Value |
|--------------------|-----|------|---------------|
| Idle Speed         | 600 | 1100 | 630           |
| Fixed Idle Speed 1 | 600 | 3000 | 1100          |
| Fixed Idle Speed 2 | 600 | 3000 | 1500          |
| Gear Parameter Set | 0   | 4    | 0             |
| Engine Mode        | 0   | 1    | 1             |
| Gear Inversion     | 0   | 1    | 0             |
| Gear Delay         | 0   | 3000 | 0             |
| Gear Enable Time   | 0   | 3000 | 0             |

To store the given values, press the "Save & Close"- Button, a pop up window will advise you to switch the ignition off and on again to store the values.

| Confirmation                                                         | 23                            |
|----------------------------------------------------------------------|-------------------------------|
| Please switch the ignition switch off and on again to press OK then. | o save the ECU setup data and |
|                                                                      | OK Abbrechen                  |

After pressing the "OK" button the EDT collects the ECU Setup values.

| Loading                     |        |
|-----------------------------|--------|
| Collecting ECU Setup values |        |
|                             |        |
|                             | Cancel |
|                             |        |

If the collected ECU setup data is equal with the previous written one, a pop up will show that the data was saved successfully.

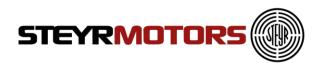

| Information 🛛 🕅           |  |
|---------------------------|--|
| Data Saved Successfully ! |  |
| ОК                        |  |

To restore the default configuration, press "Restore factory default".

## **ECU Setup HYBRID**

ECU Setup is used for the hybrid clutch and cooling vent mode:

#### Clutch vent mode

-current value = 0  $\rightarrow$  Hybrid hydraulic pump deactivated -current value= 1  $\rightarrow$  Hybrid hydraulic pump activated (necessary to prime Hybrid Stage II hydraulic system; refer to Hybrid Stage II Modification Manual 701778/ chapter 5.Start Up &Adjustments)

#### Cooling vent mode

-current value =  $0 \rightarrow$  Hybrid cooling pump(s) deactivated -current value =  $1 \rightarrow$  Hybrid cooling pump(s) activated (necessary to prime Hybrid stage II Cooling System; refer to Hybrid Stage II Modification Manual 701778/ chapter 5.Start Up &Adjustments)

#### Example Hybrid:

| Parameter         | Min | Max | Current Value |
|-------------------|-----|-----|---------------|
| clutch vent mode  | 0   | 1   | 0             |
| cooling vent mode | 0   | 1   | 0             |
|                   |     |     |               |

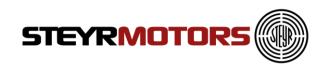

## ECU Setup Vehicle

| ECU Setup          |     |      |               |
|--------------------|-----|------|---------------|
| Parameter          | Min | Max  | Current Value |
| idle Speed         | 600 | 1100 | 900           |
| Fixed Idle Speed 1 | 600 | 3200 | 1600          |
| Fixed Idle Speed 2 | 600 | 3200 | 1600          |
| Fixed Idle Speed 3 | 600 | 3200 | 1600          |
|                    |     |      |               |

## **Engine Power tune calibration**

This feature is not activated yet (for future use).

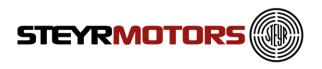

## ECU Report

The ECU Report reads out stored values such as Common Data, Misuse Data, Marine Duty Rating and Load Profile.

The transfer of the ECU report data takes several seconds.

#### Note:

To generate the ECU Report for Marine engines min. Software Version V50000.11 is required.

To open the ECU Report Window click Application Menu → ECU Report

• The first section of the ECU Report shows the Common Data of the engine, which contains the same information as the Engine Information Screen, see Engine Information Screen.

Example Marine:

| ECU Report        |                                                                                                    |        | ×       |
|-------------------|----------------------------------------------------------------------------------------------------|--------|---------|
| ECU Serial Number | Value<br>SE236E40<br>V50000.11.23002<br>682320205<br>203.52<br>127<br>ECU M1-CU3 C<br>44<br>36<br>986 | <br>   |         |
| No Misuse Stored  |                                                                                                    |        | <b></b> |
| E-mail            |                                                                                                    | SaveAs | Cancel  |

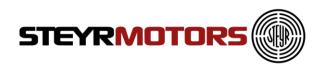

Example Vehicle:

| ECU Report                                                                | X             |
|---------------------------------------------------------------------------|---------------|
| Common Data Value                                                         |               |
| Engine Type M160065<br>Software Number V6200.21U.65000R_<br>Engine Number | Γ1            |
| Engine Timer (Hours) 0.70<br>ECU Serial Number 435                        |               |
| ECU Type ECU M1-CU4<br>SRPOSO 82                                          |               |
| ITDOPOS 0<br>SRPOS18 945                                                  | -             |
| E-mail                                                                    | SaveAs Cancel |

The second section of the ECU Report shows the stored Error Codes (only L2) and/or Misuse Code

| LPS Misuse:                                        |                 |
|----------------------------------------------------|-----------------|
| Version                                            | 1               |
| Misuse Code                                        | 202             |
| Engine Timer                                       | 0.13 hrs        |
| Software Version                                   | V50000.11.26002 |
| Engine Speed                                       | 2296 rpm        |
| Desired Manifold Air Pressure                      | 0 mBar          |
| Manifold Air Pressure                              | 980 mBar        |
| Bit field for beta limitation                      | 76              |
| Manifold Exhaust Gas Temperature                   | 334 °C          |
| Fuel Density                                       | 825.00 kg/m3    |
| Desired Rack Position                              | 2.10 mm         |
| Rack Position                                      | 2.10 mm         |
| Lubricant Pressure                                 | 1.44 bar        |
| Engine Coolant Temperature                         | -17 °C          |
| Air Charge Temperature                             | -20 °C          |
| Exhaust Temperature                                | -17 °C          |
| Accelerator pedal                                  | 0 CMD           |
| Corrected fuel quantity after density compensation | 0 mm3           |
| Maximum amount of fuel to be injected              | 0 mm3           |
| Fuel pressure                                      | 4.75 bar        |
| Switched Battery Voltage                           | 11.88 V         |
| Commanded ITD Position                             | 0.75 deg        |
| ITD Position                                       | 1.19 deg        |
| Desired VTG Turbocharger Position                  | Θ%              |
| VTG Turbocharger Position                          | 0%              |
| Misuse Counter                                     | 1               |

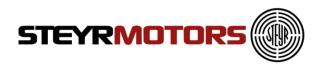

The following misuse codes can be recorded:

Note!

Not every Misuse Code is relevant for the different engines. Only the relevant codes are reported.

| Number | Misuse Code                         | Description                                                           |
|--------|-------------------------------------|-----------------------------------------------------------------------|
| 201    | ECT<br>(Engine Coolant Temperature) | The Misuse Code gets stored if the temperature is too high or too low |
| 202    | LPS (Lubricant Pressure)            | The Misuse Code gets stored if the pressure is too low                |
| 203    | OverSpeed                           | The Misuse Code gets stored if the speed crosses a certain value      |
| 204    | WAR (Option)                        | Only if kit Override (WAR) is in use                                  |
| 205    | ACT (Air Charge Temperature)        | The Misuse Code gets stored if the temperature is too high            |
| 206    | EXT (Exhaust Gas<br>Temperature)    | The Misuse Code gets stored if the temperature is too high            |
| 207    | FSP (Fuel Supply Pressure)          | The Misuse Code gets stored if the pressure is too low                |

- Only Errors Level 2 are shown at the end of the ecu-report-document.
- Errors Level 2 are also shown on the Freeze Frame screen (refer to chapter Freeze Frame).

| Freeze Fame for DCT "8744"                                                                                                    | (0x2228)                                                                                      |
|----------------------------------------------------------------------------------------------------|-----------------------------------------------------------------------------------------------|
| Description                                                                                                    | Value                                                                                         |
| Calculated Engine Load<br>Engine Coolant Temperature<br>Manifold Air Pressure<br>Engine Speed<br>Vehicle Speed<br>Air Charge Temperature<br>Engine Timer<br>Lubricant Pressure<br>Bit field for beta limitation<br>Switched Battery Voltage | 0 %<br>-17 °C<br>0 mBar<br>2202 rpm<br>0 km/h<br>-21 °C<br>0 hrs<br>0.56 bar<br>76<br>11.99 V |

• The third section of the ECU Report is only for Marine engines. The report shows the stored Marine Duty Rating Information

#### Marine Duty Rating

| HighOutput Timer                | 0.00 hrs  |
|---------------------------------|-----------|
| Intermittent Timer              | 0.00 hrs  |
| Pleasure Timer                  | 0.00 hrs- |
| Medium Continuous Timer         | 0.00 hrs  |
| Time of Duty Rating Measurement | 0.33 hrs  |

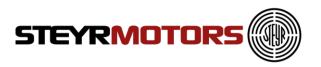

For analysing the Marine Duty Rating, take the corresponding Rating Timer (HO, INT, MCD or P) and compare it to the complete "Time of Duty Rating Measurement".

For detailed Marine Duty Rating specifications, please refer to the STEYR MOTORS Limited Engine Warranty Conditions

• The fourth section of the ECU Report shows the stored Load Profile.

|             | 1          | Load Profile  |                |                |         |  |
|-------------|------------|---------------|----------------|----------------|---------|--|
| [%]/[rpm],  | 0.0-830.0, | 830.0-1660.0, | 1660.0-2490.0, | 2490.0-3320.0, | >3320.0 |  |
| 0.0- 25.0,  | 37.38,     | 0.36,         | 0.74,          | 1.26,          | 1.26    |  |
| 25.0- 50.0, | 3.41,      | 2.40,         | 4.17,          | 7.90,          | 2.53    |  |
| 50.0- 75.0, | 2.43,      | 11.44,        | 23.34,         | 39.68,         | 5.60    |  |
| 75.0-100.0, | 16.22,     | 213.60,       | 155.62,        | 264.55,        | 33.74   |  |
| > 100.0,    | 9.73,      | 46.71,        | 190.55,        | 10.12,         | 5.60    |  |

To store the complete ECU Report, press the "SaveAs"- Button, a pop up window will show, where the Report will be stored

| E-mail | SaveAs | Cancel |
|--------|--------|--------|

The stored File (.txt) can be opened with any Text Editor, but to have a clearly represented Report, the program Microsoft WordPad is preferred.

If you click on the Button "E-mail", the ECU Report will be sent automatically to STEYR MOTORS

Please ensure that the Microsoft Outlook is open and confirm the following message:

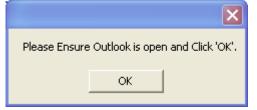

Further, ensure connection to the Internet. If the ECU Report was sent successfully, the following message appears:

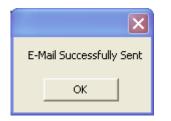

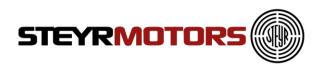

## Virgin ECU Software Update

To flash a virgin / brand new ECU start EDT and click "ECU Software Update".

A warning message appears and gives you a warning.

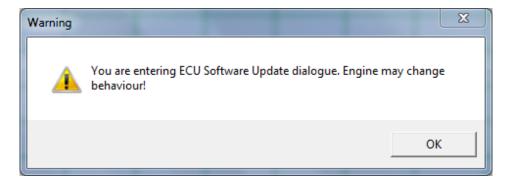

Then follow the instructions of the ECU Software Update

## **ECU Software Update**

ECU Software Update helps to update the software on the ECU.

To open Software Update window click Application Menu  $\rightarrow$  ECU Software Update.

The Engine number is entered for validation. Press "OK" button after entering the current engine number.

| ECU Software Update                                                            |
|--------------------------------------------------------------------------------|
| WARNING!                                                                       |
| You are entering ECU Software Update dialogue.<br>Engine may change behaviour! |
| Enter Engine number to continue                                                |
|                                                                                |
| OK Cancel                                                                      |

The ECU is collection the ECU setup values then.

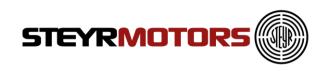

| 🚭 Loading                   |        |
|-----------------------------|--------|
| Collecting ECU Setup values |        |
|                             | Cancel |
|                             |        |

After collection is done, select the ECU software file using the Browse button.

| ECU Software Update                     | ×         |
|-----------------------------------------|-----------|
| Step 1: Select Flash image              |           |
|                                         | Browse    |
| Step 2 : Select Interface               |           |
| EFI Technology Communication Server TCP | ЛР        |
| SMO USB-CAN Interface                   |           |
| 45                                      |           |
|                                         |           |
|                                         |           |
|                                         |           |
|                                         |           |
|                                         | OK Cancel |
|                                         |           |

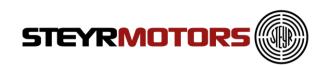

| → → EDT2.0 →                | SMOCRP       | <b>▼</b>   <del>4</del> 7 | SMOCRP durchsuc      | hen          |
|-----------------------------|--------------|---------------------------|----------------------|--------------|
| Organisieren 👻 Neuer Ordner |              |                           |                      | • 🗖 🤇        |
| 🙀 Favoriten                 | Name         |                           | <u>^</u>             |              |
| 🧮 Desktop                   | OptionMS     | L209030_SE286E4           | 0_V50000_11_28002B#I | D.smocrp     |
| 🖳 Zuletzt besucht           | SE126E25_V   | /50000_11_12002           | B.smocrp             |              |
| 〕 Downloads                 | SE144E38_V   | /50000_11A_1400           | 2A.smocrp            |              |
|                             | ≡ SE156E26_V | /50000_11_15002           | B.smocrp             |              |
| 詞 Bibliotheken              | SE156E32_V   | /50000_11_15101           | E.smocrp             |              |
| 🔚 Bilder                    | SE164E40_V   | /50000_11A_1600           | 2A.smocrp            |              |
| Dokumente                   | SE196E35_V   | /50000_11_19002           | B.smocrp             |              |
| 👌 Musik                     | SE236E40_V   | /50000_11_23002           | B.smocrp             |              |
| Subversion                  | SE236S36_V   | /50000_11_23102           | B.smocrp             |              |
| Videos                      | SE266E40_V   | /50000_11_26002           | B.smocrp             |              |
|                             | SE266S36_V   | /50000_11_26102           | B.smocrp             |              |
| 🖳 Computer                  | SE286E40_V   | /50000_11_28002           | B.smocrp             |              |
| 🚢 Lokaler Datenträger (C:)  | SE306J38_V   | 50000_11_300028           | 3.smocrp             |              |
| Colume (D:)                 | ▼ •          | m                         |                      |              |
| Dateiname:                  |              | •                         | Engine Software File | s (*.SMOCF 👻 |

Select the interface to be used to program the ECU from the list displayed.

| Step 1: Select Flash image |                  |        |
|----------------------------|------------------|--------|
|                            |                  | Browse |
| tep 2: Select Interface    |                  |        |
| FI Technology Communicatio | on Server TCP/IP |        |
| MO USB-CAN Interface       | N                |        |
|                            | 45               |        |
|                            |                  |        |
|                            |                  |        |
|                            |                  |        |
|                            |                  |        |

Press Ok. After selection of a valid Flash image file and an interface. If a valid file or interface is not selected the below message is shown. Press Ok and try again.

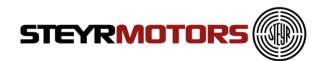

| Please enter a valid file name and Select a Valid interface.                                                                                                    |
|----------------------------------------------------------------------------------------------------|
| PseudaProgrammer                                                                                                    |
| Remaining time 00:58 s                                                                                                    |
| Turn On Device                                                                                                    |
|                                                                                                    |
| Programming Logical Unit: 1:2                                                                                                    |
|                                                                                                    |
|                                                                                                    |
|                                                                                                    |
|                                                                                                    |
|                                                                                                    |
| in and a second second s |

Turn Ignition Off and On again for starting the update.

When the flash setup was done the EDT loads all ECU Setup data.

| ſ | Loading                     |
|---|-----------------------------|
|   | Collecting ECU Setup values |
|   |                             |
|   | Cancel                      |
| l |                             |

When the collection is finished the EDT asks whether to transfer the ECU setup data from previous version to current ECU software version. Press "Transfer Data" then.

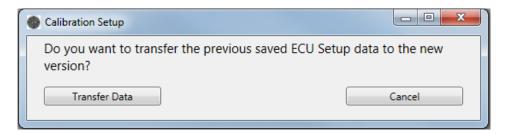

The EDT transfers the data then.

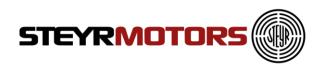

When transfering is done the EDT advises you to turn the ignition off and on again to save the data.

| - | Confirmation                                                                                     |
|---|--------------------------------------------------------------------------------------------------|
|   | Please switch the ignition switch off and on again to save the ECU setup data and press OK then. |
|   | OK Abbrechen                                                                                     |

If the collected ECU setup data is equal with the previous written one, a pop up will show that the data was saved successfully.

| Information   | X             |
|---------------|---------------|
| Data Saved Su | uccessfully ! |
|               | ок            |

## **Import Engine Descriptor File**

To use other available files on your Computer (sent by mail), you can use the import function to import a file to the SMO program folder. Press the "Import Engine Descriptor File" menu item and choose a valid SMOEDF file. After the successful import, you will find this file in the SMO program folder.

If the import was not successful, this file is already in the folder.

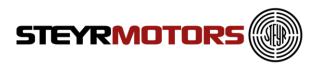

## Import Engine Binary File (Engine Software)

To use other available files on your Computer (sent by mail), you can use the import function to import a file to the SMO program folder. Press the "Import Engine Binary File" menu item and choose a valid SMOCRP file (for M1 - CU3) or SMOHDP (for M1 - CU4) file.

After the successful import, you will find this file in the SMO program folder.

If the import was not successful, this file is already in the folder.

#### Exit

Exits the EDT 2.0 application To Exit click Application Menu  $\rightarrow$  Exit.

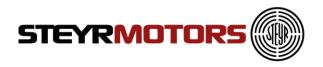

# Connect

1. Connect the plug (1) from the Diagnostic Tool Set (2201878-0) to the diagnostic plug X2.

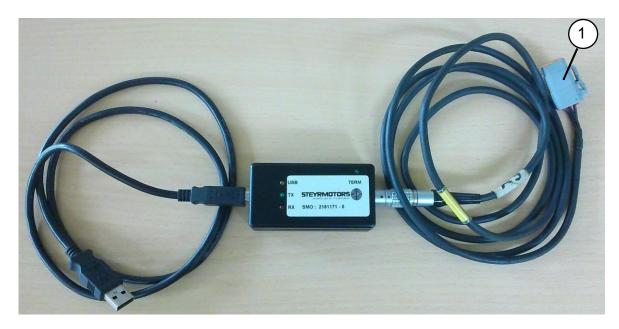

For Marine engines connect to plug X2 (2) on the front side of the E-box (see example):

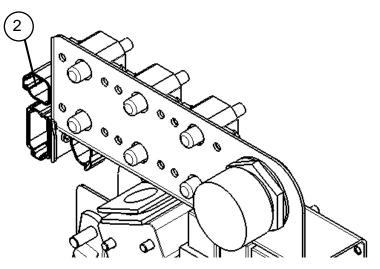

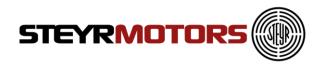

- 2. USB connection to the PC (yellow)
  - Wait, until there is a connection
  - USB illuminated yellow
  - Driver installed correctly

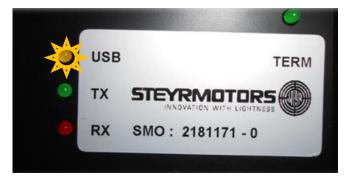

- 3. No USB-Driver installed (green and red)
  - Wait, until there is a connection
  - TX and RX illuminated green and red
  - Driver installed not correctly
  - Reinstall the driver manually (on the current USB-Port)

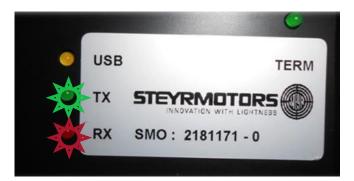

- 4. Turn ignition on
- 5. Connect (see Page 31)

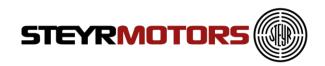

## Auto Connect

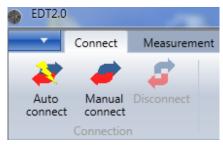

Connects to ECU automatically. Go to Connection Menu  $\rightarrow$  Auto Connect.

If no CAN connection displays an error message – Connection Failure: No CAN interface detected

| Error |                                               |
|-------|-----------------------------------------------|
| 8     | Connection Failure: No CAN interface detected |
|       | ОК                                            |

CAN is connected, but ECU is not connected or no Power supply to ECU displays an error message – "Connected Failure: No ECU Detected"

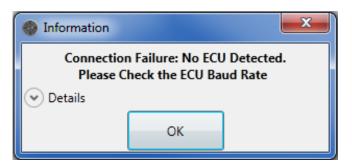

CAN is connected, but Engine Descriptor File (SMOEDF) is missing. Refer to "Check for Engine Descriptor Updates" (see <u>Check for Engine Descriptor</u> <u>Updates</u>)

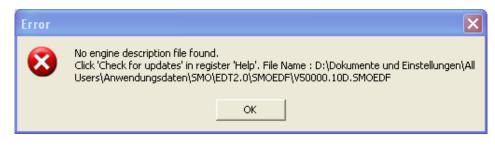

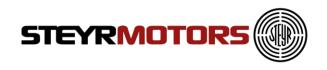

## Manual Connect

Go to Connection Menu  $\rightarrow$  Manual Connect.

Display Open window and Prompt to select file .SMOEDF.

Connects to ECU automatically after selection of the right .SMOEDF-file If no CAN connection, displays an error message – "Connection Failure: No CAN interface detected"

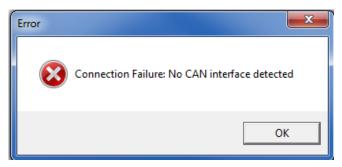

CAN is connected, but ECU is not connected or no Power supply to ECU displays an error message – "Connected Failure: No ECU Detected"

| Information |                                      | × |
|-------------|--------------------------------------|---|
|             | n Failure: No ECU<br>heck the ECU Ba |   |
| 💌 Details   |                                      |   |
|             | ОК                                   |   |

CAN device and ECU connected but ECU is invalid or not responding as expected, displays an error message – "Connection Failure: ECU is not compatible with the application EDT"

Please check that you have loaded the correct SMOEDF-file. Loading an incorrect SMOEDF-file will result false measurement values.

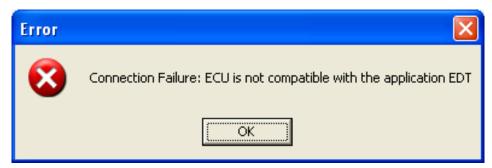

Display message on successful connection to EDT– ECU detected, connection successful

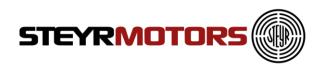

| ECU detected, connection successful |                                             |  |  |
|-------------------------------------|---------------------------------------------|--|--|
| -W Interface                        | J2534 for EFI Technology USB-CAN Interfaces |  |  |
| Software Number                     | V50000.10A.12001L                           |  |  |
| Engine Type / Engine Number         | SE126E25/1234                               |  |  |

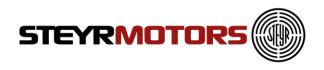

# Manual GPS config

The setting of the GPS-System depends on which GPS-System is in use. Use the following configuration for the "SMO velocity transceiver for EDT2.0" PNo.: 2181338-0

| GPS Configurations |        |
|--------------------|--------|
| Interface          | COM6 - |
| Baud Rate          | 4800 - |
| Parity             | None 🔹 |
| Data Bits          | 8 •    |
| Stop Bits          | One •  |
| Hand Shake         | None • |
| ОК                 | Cancel |

Find the used COM Port in the Device Manager: Control Panel  $\rightarrow$  Device Manager

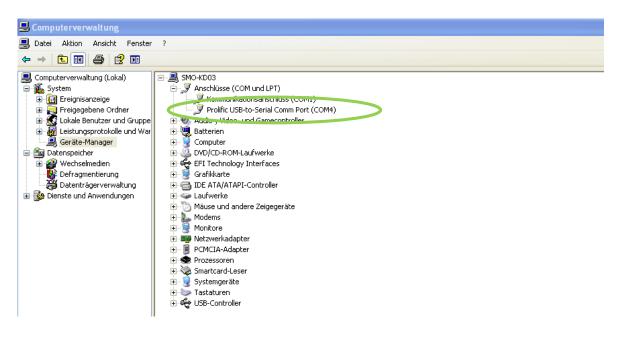

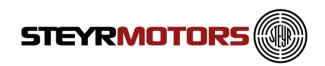

#### Look if the connection was successful:

 Status Information

 Unable to Connect to GPS using Default connection. Please connect Manually.

 Connecting......

 Information: There might be a new version of EDT application available. Please check at Steyr Motor's Homepage.

 Successfully Connected to SMO USB-CAN Interface

 Successfully connected to GPS.

If the following message appears, check if any other program is using the GPS Device

| Status Information                                                                                              |
|----------------------------------------------------------------------------------------------------|
| Unable to Connect to GPS using Default connection. Please connect Manually.                                     |
| Connecting                                                                                                    |
| Information: There might be a new version of EDT application available. Please check at Steyr Motor's Homepage. |
| Successfully Connected to SMO USB-CAN Interface                                                                 |
| GPS receiver not available for communication, please check the connection                                       |
|                                                                                                    |

To see the current GPS information you can choose the desired signals in the Select Engine Signals dialog in GPS Section.

|    | gnal Name   |            |            |      |      |           |
|----|-------------|------------|------------|------|------|-----------|
|    |             | 10ms       | 100ms      | Unit | Size |           |
| Ad | cCountACT   | 0          | 0          |      | 2    | *         |
| Ad | cCountBARO  | 0          | $\odot$    |      | 2    |           |
| Ad | cCountECT   | $\odot$    | $\odot$    |      | 2    | E         |
| Ad | cCountEXT   | $\odot$    | $\odot$    |      | 2    | GPS       |
| Ad | cCountFSP   | $\bigcirc$ | 0          |      | 2    | UTC Time  |
| Ad | cCountGear  | $\bigcirc$ | 0          |      | 2    | Speed     |
| Ad | cCountITP   | 0          | 0          |      | 2    | Altitude  |
| Ad | cCountLPS   | 0          | $\odot$    |      | 2    | Longitude |
| Ad | cCountMAP   | 0          | $\odot$    |      | 2    | Latitude  |
| Ad | cCountPED1  | 0          | 0          |      | 2    |           |
| Ad | cCountPED2  | $\bigcirc$ | 0          |      | 2    |           |
| Ad | cCountRPOS  | 0          | 0          |      | 2    |           |
| Ad | cCountSolas | 0          |            |      | 2    |           |
| Ad | cCountVRef1 | 0          | $\bigcirc$ |      | 2    | Ŧ         |

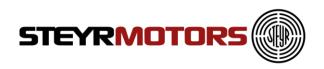

## Export GPS

GPS-Data can be exported by using the "Export GPX/KML" button.

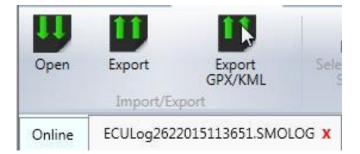

Select either "GPS Export File" or "KML file" to store the GPS data in ".gpx" or ".kml" format.

| Dateityp: | GPS Export File (.GPX) (*.GPX) |    |  |
|-----------|--------------------------------|----|--|
|           | GPS Export File (.GPX) (*.GPX) | N  |  |
|           | KML file (.kml) (*.kml)        | 43 |  |

The stored GPX-File can be opened with Microsoft Excel.

The stored KML-File can be uploaded to e.g. Google Maps for route tracking.

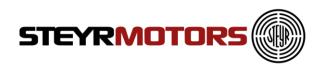

### **Open (multiple tabs)**

To open and load a stored log file for analysis, follow the steps: Click Open button - Displays Open window and prompt to select file .SMOLOG

On selection of .SMOLOG file, displays the stored Measurements. Go to Measurement Menu  $\rightarrow$ Open.

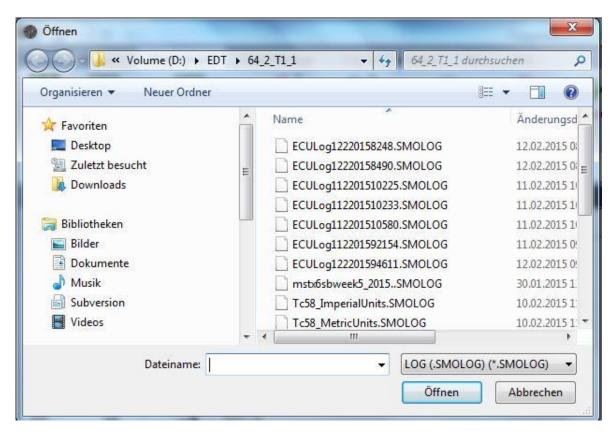

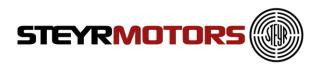

### Select Engine Signals

To open Display Select Engine Signal window click on the "Select Engine Signals" button. Required signals can be selected for measurement. Also the frequency for each signal measurement can also be selected.

Go to Measurement Menu  $\rightarrow$  Select Engine Signals.

You can add additional parameters, which are shown in the Measurement screen. **Note:** stop adding parameters if the green scale is full.

| rch    |                | $\sum$   |            |      | View Selected Sig | gnals | Show Units in Imperial |
|--------|----------------|----------|------------|------|-------------------|-------|------------------------|
| Select | Signal Name    | 10ms     | 100ms      | Unit | Size              |       |                        |
|        | AdcCountACT    | 0        | 0          |      | 2                 | ^     |                        |
|        | AdcCountBARO   | 0        | 0          |      | 2                 |       |                        |
|        | AdcCountECT    | 0        | $\bigcirc$ |      | 2                 |       |                        |
|        | AdcCountEXT    | $\circ$  | 0          |      | 2                 |       |                        |
|        | AdcCountFSP    | 0        | 0          |      | 2                 |       |                        |
|        | AdcCountGear   | 0        | 0          |      | 2                 |       |                        |
|        | AdcCountITP    | 0        | 0          |      | 2                 |       |                        |
|        | AdcCountLPS    | 0        | $\bigcirc$ |      | 2                 |       |                        |
|        | AdcCountMAP    | 0        | 0          |      | 2                 |       |                        |
|        | AdcCountPED1   | 0        | 0          |      | 2                 |       |                        |
|        | AdcCountPED2   | 0        | 0          |      | 2                 |       |                        |
|        | AdcCountRPOS   | 0        | 0          |      | 2                 |       |                        |
|        | AdcCountVRef1  | 0        | 0          |      | 2                 |       |                        |
|        | AdcCountVRef2  | 0        | 0          |      | 2                 |       |                        |
|        | AdcCountVRef3  | 0        | 0          |      | 2                 |       |                        |
|        | AdcCountVTGPOS | 0        | 0          |      | 2                 | ~     |                        |
|        |                | <u>^</u> |            |      |                   |       |                        |

Restore to the default parameter selection with the "Restore default" button.

Save / Load your own configuration of the selected parameters.

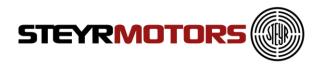

### **Measurement signals**

Following Measurement Signals are available for diagnostic of **Marine engines**:

| Signal Name    | Description                                                                                 |  |  |  |
|----------------|---------------------------------------------------------------------------------------------|--|--|--|
| ACT            | Air Charge Temperature                                                                      |  |  |  |
| AdcCountACT    | Analog to digital converted counts                                                          |  |  |  |
| AdcCountBARO   | Analog to digital converted counts                                                          |  |  |  |
| AdcCountECT    | Analog to digital converted counts                                                          |  |  |  |
| AdcCountEXT    | Analog to digital converted counts                                                          |  |  |  |
| AdcCountFSP    | Analog to digital converted counts                                                          |  |  |  |
| AdcCountGear   | Analog to digital converted counts                                                          |  |  |  |
| AdcCountITP    | Analog to digital converted counts                                                          |  |  |  |
| AdcCountLPS    | Analog to digital converted counts                                                          |  |  |  |
| AdcCountMAP    | Analog to digital converted counts                                                          |  |  |  |
| AdcCountPED1   | Analog to digital converted counts                                                          |  |  |  |
| AdcCountPED2   | Analog to digital converted counts                                                          |  |  |  |
| AdcCountRPOS   | Analog to digital converted counts                                                          |  |  |  |
| AdcCountSolas  | Analog to digital converted counts                                                          |  |  |  |
| AdcCountVREF   | Analog to digital converted counts                                                          |  |  |  |
| AdcCountVRef1  | Analog to digital converted counts                                                          |  |  |  |
| AdcCountVRef2  | Analog to digital converted counts                                                          |  |  |  |
| AdcCountVRef3  | Analog to digital converted counts                                                          |  |  |  |
| AdcCountVTGPOS | Analog to digital converted counts                                                          |  |  |  |
| BARO           | Ambient pressure (Barometric)                                                               |  |  |  |
| BETA           | Fuel Quantity to be injected                                                                |  |  |  |
| BETA_MCRK      | Maximum Fuel Quantity (Beta) during cranking                                                |  |  |  |
| BETA_MIN       | Minimum beta for cold start                                                                 |  |  |  |
| BETACAL        | Fuel quantity calculated from pedal position (via TBGOVT)                                   |  |  |  |
| BETACOM        | Commanded beta from idle speed governor                                                     |  |  |  |
| BETACORR       | Corrected fuel quantity after density compensation                                          |  |  |  |
| BETAMAX        | Maximum quantity of fuel to be injected                                                     |  |  |  |
| BETAQM         | Current fuel quantity calculated from engine actual behavior                                |  |  |  |
| BLIMDIAG       | Bitfield for BETA limitation (details see chapter BLIMIDIAG)                                |  |  |  |
| CMD            | Accelerator pedal (Command)                                                                 |  |  |  |
| CRI            | Crank indicator input                                                                       |  |  |  |
| CRKT           | Crank temperature calculated from ECT and ACT                                               |  |  |  |
| ECT            | Engine Coolant Temperature                                                                  |  |  |  |
| ENGMODE        | Engine operation mode<br>1 "Power On" 2 "Crank" 4 "Idle" 16 "Torque Mode<br>Run" 64 "SOLAS" |  |  |  |
| EXT            | Exhaust Temperature (in elbow pipe)                                                         |  |  |  |
| FSP            | Fuel Supply Pressure                                                                        |  |  |  |

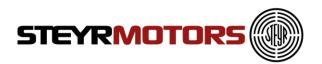

| FUEL_DENS    | Fuel Density                                        |
|--------------|-----------------------------------------------------|
| FUEL_RATE    | Calculated fuel consumption from actual engine      |
| _            | behavior                                            |
| GEAR_INPUT   | Gear switch input                                   |
| GIR          | Ground isolation relay output                       |
| GLOW_PLUGS   | Glow Plug Relay output                              |
| HYB_AltCurr  | Alternator current when hybrid boost mode is active |
| ITDCOM       | Commanded Injection timing device position          |
| ITDPOS       | Injection timing device position                    |
| LPS          | Lubricant Pressure                                  |
| LPS_WARN     | Low lubricant pressure warning                      |
| MAP_u16      | Manifold Absolut pressure                           |
| N_IDLE       | Actual desired speed in idle mode                   |
| NFIX_RPM     | actual desired fixed idle speed                     |
| NIDLETUNE    | Idle speed tuning value, set by EDT2.0              |
| RPCOM        | Commanded Rack position                             |
| RPM_N        | Filtered Engine Speed (standard)                    |
| RPM_X        | Slightly Filtered Engine Speed                      |
| RPOS         | Current rack position                               |
| START_ENABLE | Starter enable control                              |
| TRIP_FUEL    | Calculated fuel consumption from Ignition ON to OFF |
| TS_time_ms   | Global millisecond counter for time measurement     |
| VPWR         | Input Voltage ECU                                   |
| VREF1        | Sensor reference voltage 1                          |
| VREF2        | Sensor reference voltage 2                          |
| VREF3        | Sensor reference voltage 3                          |
| VTG_POS      | Position VTG                                        |

Following Measurement Signals are available for diagnostic of Hybrid Clutch Control Unit (HCCU):

| Signal     | Device                  | Description                                          |
|------------|-------------------------|------------------------------------------------------|
| CC_OUT_b   | Clutch Close Relays     | Shows the output of the clutch close relays          |
| CO_OUT_b   | Clutch Open Relays      | Shows the output of the clutch open<br>relays        |
| CPR_b      | Cooling Pump Relays     | Shows the output of the cooling pump relays          |
| CPS_u16    | Clutch Pressure Sensor  | Pressure of the hydraulic of the clutch              |
| EC_b       | Mode Change Button      | button to switch to the electrical mode              |
| HCU_PWR_b  | HCU Power Relays        | Shows the output of the HCU power relays             |
| HPV_b      | Hydraulic Valve         | Shows the output of the hydraulic valve relays       |
| HYD_PUMP_b | Hydraulic Pump Output   | Shows if the hydraulic pump should be running or not |
| OVP_b      | Over-Voltage-Protection | If the batteries are fully charged the input         |

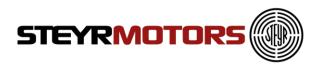

|       |                          | is set (only used in the Mastervolt System)                                                               |
|-------|--------------------------|----------------------------------------------------------------------------------------------------|
| SLR_b | Startlock Relays         | Shows the output of the startlock relays                                                                  |
| UVP_b | Under-Voltage-Protection | If the batteries have a to low charging<br>state the input is set (only used in the<br>Mastervolt System) |
| VREF1 | Reference Voltage 1      | Sensor reference voltage 1                                                                                |
| VREF2 | Reference Voltage 2      | Sensor reference voltage 2                                                                                |
| VREF3 | Reference Voltage 3      | Sensor reference voltage 3                                                                                |

Following Measurement Signals are available for diagnostic of vehicles:

| Signal              | Description                                                    |
|---------------------|----------------------------------------------------------------|
| ACT                 | Air charge temperature                                         |
| AdcCount_12VOUT     | Analog to digital converted counts 12VOUT                      |
| AdcCount_24VOUT     | Analog to digital converted counts of input 24VOUT             |
| AdcCount_24VRACK    | Analog to digital converted counts of input 24VRACK            |
| AdcCount_CUR12VDCDC | Analog to digital converted counts of input<br>CUR12VDCDC      |
| AdcCount_CUR12VOUT  | Analog to digital converted counts of input<br>CUR12VOUT       |
| AdcCount_CUR24VOUT  | Analog to digital converted counts of input<br>CUR24VOUT       |
| AdcCount_CUR24VRACK | Analog to digital converted counts of input<br>CUR24VRACK      |
| AdcCount_CUROUTH1   | Analog to digital converted counts of input current of OUT_H1  |
| AdcCount_CUROUTH2   | Analog to digital converted counts of input current of OUT_H2  |
| AdcCount_CUROUTH3   | Analog to digital converted counts of input current of OUT _H3 |
| AdcCount_CURPT1000  | Analog to digital converted counts of input<br>CURPT1000       |
| AdcCount_CURPT200   | Analog to digital converted counts of input<br>CURPT200        |
| AdcCount_CURRACK    | Analog to digital converted counts of input current of RACK    |
| AdcCount_I24V       | Analog to digital converted counts of input I24V               |
| AdcCount_IGNSW      | Analog to digital converted counts of input IGNSW              |
| AdcCount_IOUT12     | Analog to digital converted counts of input IOUT12             |
| AdcCount_IOUT34     | Analog to digital converted counts of input IOUT34             |
| AdcCount_IOUT56     | Analog to digital converted counts of input IOUT56             |
| AdcCount_IOUT78     | Analog to digital converted counts of input IOUT78             |
| AdcCount_LNR10      | Analog to digital converted counts of input LNR10              |
| AdcCount_LNR11      | Analog to digital converted counts of input LNR11              |
| AdcCount_LNR12      | Analog to digital converted counts of input LNR12              |
| AdcCount_LNR13      | Analog to digital converted counts of input LNR13              |

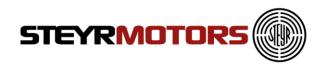

| AdaCount INP14       | Appleg to digital converted counts of input LNP14        |
|----------------------|----------------------------------------------------------|
| AdcCount_LNR14       | Analog to digital converted counts of input LNR14        |
| AdcCount_LNR15       | Analog to digital converted counts of input LNR15        |
| AdcCount_LNR16       | Analog to digital converted counts of input LNR16        |
| AdcCount_LNR2        | Analog to digital converted counts of input LNR2         |
| AdcCount_LNR3        | Analog to digital converted counts of input LNR3         |
| AdcCount_LNR4        | Analog to digital converted counts of input LNR4         |
| AdcCount_LNR5        | Analog to digital converted counts of input LNR5         |
| AdcCount_LNR6        | Analog to digital converted counts of input LNR6         |
| AdcCount_LNR7        | Analog to digital converted counts of input LNR7         |
| AdcCount_LNR8        | Analog to digital converted counts of input LNR8         |
| AdcCount_LNR9        | Analog to digital converted counts of input LNR9         |
| AdcCount_MAP         | Analog to digital converted counts of input MAP          |
| AdcCount_PPS1        | Analog to digital converted counts of input PPS1         |
| AdcCount_PPS2        | Analog to digital converted counts of input PPS2         |
| AdcCount_RPOS        | Analog to digital converted counts of input Rack Pos     |
| AdcCount_RPOS        | Analog to digital converted counts of input RPOS         |
| AdcCount_TMP1        | Analog to digital converted counts of input TMP1         |
| AdcCount_TMP2        | Analog to digital converted counts of input TMP2         |
| AdcCount_TMP3        | Analog to digital converted counts of input TMP3         |
| AdcCount_TMP4        | Analog to digital converted counts of input TMP4         |
| AdcCount_TMP5        | Analog to digital converted counts of input TMP5         |
| AdcCount_TMP6        | Analog to digital converted counts of input TMP6         |
| AdcCount_TMP7        | Analog to digital converted counts of input TMP7         |
| AdcCount_TMP8        | Analog to digital converted counts of input TMP8         |
| AdcCount_TMP9        | Analog to digital converted counts of input TMP9         |
| AdcCount_TPCB1       | Analog to digital converted counts of input TPCB1        |
| AdcCount_TPCB2       | Analog to digital converted counts of input TPCB2        |
| AdcCount_VBATT       | Analog to digital converted counts of input VBATT        |
| AdcCount_VBINT       | Analog to digital converted counts of input VBINT        |
| AdcCount_VGATEINVPOL | Analog to digital converted counts of VGATEINVPOL        |
| AdcCount_VREF1       | Analog to digital converted counts of input VREF1        |
| AdcCount_VREF2       | Analog to digital converted counts of input VREF2        |
| AdcCount_VREF3       | Analog to digital converted counts of input VREF3        |
| AdcCount_VREFCRANK   | Analog to digital converted counts of input<br>VREFCRANK |
| AdcCount_VREFPPS1    | Analog to digital converted counts of input<br>VREFPPS1  |
| AdcCount_VREFPPS2    | Analog to digital converted counts of input<br>VREFPPS2  |
| BETA                 | Fuel Quantity to be injected                             |
| BETA MCRK            | Maximum Fuel Quanity (Beta) during cranking              |
| BETA_RED             | Reduced fuel injection amount after torque calculation   |
| BETACAL              | Fuel injection amount calculated from pedal position     |
|                      | (via TBGOVT)                                             |
| BETACOM              | Commanded fuel injection amount from idle speed          |
|                      | governor                                                 |
|                      |                                                          |

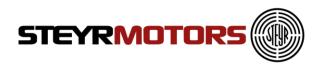

|                                       | mpensation                                                        |  |  |  |  |
|---------------------------------------|-------------------------------------------------------------------|--|--|--|--|
|                                       | ximum allowed amount of fuel to be injected                       |  |  |  |  |
|                                       | nimum fuel injection amount for cold start                        |  |  |  |  |
| beł                                   | rrent fuel quantity calculated from engine actual<br>havior       |  |  |  |  |
|                                       | field for for Beta limitation (details see chapter IMIDIAG)       |  |  |  |  |
| BLIMDIAG2 Bit                         | field 2 for beta limitation                                       |  |  |  |  |
| BPC_CtrlMode Act                      | tual Boost Pressure Control mode                                  |  |  |  |  |
| BPC_MODE2_DC Du                       | tycycle for BP control mode 2                                     |  |  |  |  |
|                                       | sired boost Pressure out of<br>BPCSET/TBBPCSET_HALT interpolation |  |  |  |  |
|                                       | celerator pedal (Command)                                         |  |  |  |  |
| position                              |                                                                   |  |  |  |  |
| •                                     | ank indicator input                                               |  |  |  |  |
|                                       | ank temperature calculated from ECT and ACT                       |  |  |  |  |
|                                       | rrent gear position, received from transmission                   |  |  |  |  |
|                                       | ntrol unit                                                        |  |  |  |  |
|                                       | gine coolant temperature                                          |  |  |  |  |
|                                       | gine operation mode                                               |  |  |  |  |
|                                       | FMS duty cycle                                                    |  |  |  |  |
|                                       | avg measured RACK current                                         |  |  |  |  |
| , , , , , , , , , , , , , , , , , , , | output of FMS controller [A]                                      |  |  |  |  |
|                                       | el supply pressure                                                |  |  |  |  |
| FUEL_RATE Ca                          | Iculated fuel consumption from actual engine havior               |  |  |  |  |
|                                       |                                                                   |  |  |  |  |
|                                       | ate of fuel pump                                                  |  |  |  |  |
|                                       | el Temperature                                                    |  |  |  |  |
| FS                                    | el Temperature received via CAN (ET1) from<br>P2800 Sensor        |  |  |  |  |
|                                       | ow plug relay output                                              |  |  |  |  |
|                                       | arbox Oil Temperature                                             |  |  |  |  |
|                                       | for the glow plug LAMP                                            |  |  |  |  |
|                                       | ate of Gridheater                                                 |  |  |  |  |
|                                       | ed forward value for engine speed governor                        |  |  |  |  |
|                                       | part of engine speed governor                                     |  |  |  |  |
|                                       | art of engine speed governor                                      |  |  |  |  |
|                                       | part of engine speed governor                                     |  |  |  |  |
| ITD_DC ITC                            | D duty cycle                                                      |  |  |  |  |
| ITDActualCurrent avg                  | g measured ITD current                                            |  |  |  |  |
| ITDCOM Co                             | mmanded Injection timing device position                          |  |  |  |  |
|                                       | mmanded current (=sum PID-control + offet<br>D_ipre)              |  |  |  |  |
|                                       | ection timing device position                                     |  |  |  |  |
| ,                                     | P (Low Oil Pressure) output                                       |  |  |  |  |

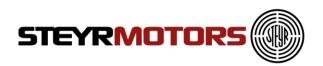

| LPS                  | Lubricant Pressure                                      |  |  |  |
|----------------------|---------------------------------------------------------|--|--|--|
| LPS WARN             | Low lubricant pressure warning                          |  |  |  |
| MAP_u16              | Manifold absolute pressure                              |  |  |  |
| MAPCOM               | Boost Pressure Control set value                        |  |  |  |
| MD_CS                | Crankshaft torque: MD_IND - MD_FRIC                     |  |  |  |
| MD_CSGEARBOX         | Crankshaft torque gearbox: MD_IND - MD_PAR_TOT          |  |  |  |
| MD_DEFAULT_LIMIT     | Default transmission torque limitation received from    |  |  |  |
|                      | message TCFG2                                           |  |  |  |
| MD DRVDEM            | Drivers demand torque                                   |  |  |  |
| MD_ENGDEM            | Engine demand torque (minimum from idle speed           |  |  |  |
|                      | governor or driver demand after vehicle speed limiter)  |  |  |  |
| MD FRIC              | Internal friction losses depending on ECT and RPM       |  |  |  |
| MD_IND               | Current desired torque                                  |  |  |  |
| MD_LIM_ACTIVE_GEARB  | Activation bit for gearbox limitations which are not    |  |  |  |
|                      | because of TSC1 (default torque lim., NAG1 gearbox      |  |  |  |
| UX                   | lim)                                                    |  |  |  |
| MD MAX               | Current maximum torque                                  |  |  |  |
| MD_M/X               | Parasitic losses from FEAD                              |  |  |  |
| MD_PAR_TOT           | Sum of friction torque and parasitic losses (MD_FRIC    |  |  |  |
|                      | + MD_PAR)                                               |  |  |  |
| MD_REF               | Engine reference torque                                 |  |  |  |
| MD_STA               | Current torque output                                   |  |  |  |
| N_IDLE               | Actual desired speed in idle mode                       |  |  |  |
| NFIX_RPM             | Actual desired fixed idle speed                         |  |  |  |
| NIDLETUNE            | Idle speed tuning value, set by EDT2.0                  |  |  |  |
| P20St1               | Absolute air pressure after first turbocharger          |  |  |  |
| PBARO                | Ambient air pressure                                    |  |  |  |
| RPCOM                | Commanded rack position                                 |  |  |  |
| RPM N                | Filtered engine speed                                   |  |  |  |
| RPM X                | Slightly filtered engine speed                          |  |  |  |
| RPOS                 | Current rack position                                   |  |  |  |
| STARTER ENABLE       | serial out for starter enable control                   |  |  |  |
| STARTLOCK            | The Start Lock bit avoid the start of the Engine, start |  |  |  |
|                      | is locked via software and start lock relais            |  |  |  |
| T2                   | Temperature before the intercooler (T2)                 |  |  |  |
| T30                  | Exhaust gas temperature before the turbine of           |  |  |  |
|                      | turbocharger (T30)                                      |  |  |  |
| TISI ECUSTART        | Time since ECU start                                    |  |  |  |
| TISI ENGSTART        | Time since ENGINE start                                 |  |  |  |
| TLIMDIAG             | Bit field for torque limitation indication              |  |  |  |
| TS_time_ms           | Global millisecond counter for time measurement         |  |  |  |
| VPWR Battery voltage | Input Voltage ECU                                       |  |  |  |
| VREF1                | Sensor reference voltage 1                              |  |  |  |
| VREF2                | Sensor reference voltage 2                              |  |  |  |
| VREF3                | Sensor reference voltage 3                              |  |  |  |
| WAR                  | Override active flag                                    |  |  |  |
|                      |                                                         |  |  |  |

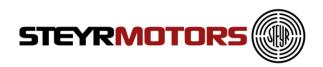

A tooltip appears when you drop the mouse to a signal. It will show you a description of the selected signal.

| earch      |                       |            |         |       | View Selected S | Signals 📃 Show Units | in Impe |
|------------|-----------------------|------------|---------|-------|-----------------|----------------------|---------|
| Select     | Signal Name           | 10ms       | 100ms   | Unit  | Size            |                      |         |
|            | LPS_WARN              | 0          | 0       | [0/1] | 1               | *                    |         |
| -          | MET                   | $\bigcirc$ | ۲       | °C    | 2               |                      |         |
| -          | Map                   | ۲          | $\odot$ | mbar  | 2               |                      |         |
|            | NFIX_RPM              | $\bigcirc$ | $\odot$ | rpm   | 2               |                      |         |
|            | NIDLETUNE             | $\odot$    | $\odot$ | rpm   | 2               |                      |         |
|            | N_IDLE_u32            | $\bigcirc$ | $\odot$ | rpm   | 4               |                      |         |
|            | OVERRIDE_ACTIVATED    | $\bigcirc$ | 0       | [0/1] | 1               |                      |         |
| -          | RPM_N                 | ۲          | $\odot$ | rpm   | 2               |                      |         |
|            | RPM_X                 | $\odot$    | $\odot$ | rpm   | 2               |                      |         |
|            | START_ENABLE          | 0          | $\odot$ | [0/1] | 1               | E                    |         |
| V          | VPWR                  | ۲          | 0       | V     | 2               |                      |         |
|            | VRFF1                 |            | 0       | V     | 2               |                      |         |
|            | VREF2 Battery voltage | 0          | $\odot$ | V     | 2               |                      |         |
|            | WREFO                 | $\odot$    | $\odot$ | V     | 2               | v                    |         |
| Restore of | default               | Load       | Save    | OK Ca | ncel            |                      |         |

Select the check box "Show Units in Imperial" (see arrow) to switch from Metric to Imperial Units.

### **Config Signal Parameters**

To open Display Select Engine Signal window click on the "Configure Signal parameters" button. The display properties of each of the signal selected can be set. Go to Measurement Menu  $\rightarrow$ Configure Signal Parameters.

| Signal Name | Unit     | Numerical | Graphical | Line Color | Line Style | Line Width | Show Units in Imperia |
|-------------|----------|-----------|-----------|------------|------------|------------|-----------------------|
| GPSSpeed    | Km/h     |           |           |            | ×          | • 1 · · ·  |                       |
| GPSAltitude |          |           | V         |            |            | • 1 5 •    |                       |
| BETA        | mm3      |           | V         |            | · [        | • 1 •      |                       |
| BETACAL     | mm3      |           |           |            | •          | • 1 •      |                       |
| BETACORR    | mm3      |           | 1         |            |            | • 1 •      |                       |
| BETAMAX     | mm3      |           | 7         |            | •          | • 1 •      |                       |
| BETAQM      |          |           |           |            |            | • 1 •      |                       |
| BETA_MCRK   |          |           |           |            | •          | •          |                       |
| BETA_MIN    | mm3      |           |           |            | •          | •          |                       |
| BLIMDIAG    | BLimDiag |           | V         |            | •          | •          |                       |
| CMD         |          |           | V         |            | •          | • 1 •      |                       |
| ENGMODE     |          |           | 1         |            |            | • 1 • •    |                       |

Numerical: is shown in "Measurement Screen (Numeric)"  $\rightarrow$  only numbers Graphical: is shown in "Measurement Screen (Graph) "

Select the check box "Show Units in Imperial" to switch from Metric to Imperial Units.

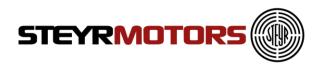

### Start Measurement (Shortcut F9)

Measurement can be started by clicking on the "Start Measurement" button. The Measurement is started and the selected signals are shown in the Measurement window as per configuration.

Go to Measurement Menu →Start Measurement.

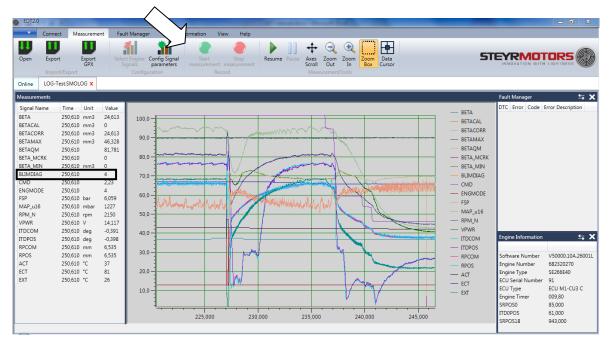

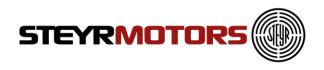

### BILMDIAG

The BLIMDIAG object is built by bits called "BLD\*", an information, to catch the error causing circumstances (tables, function) to fix it.

#### Example:

- BLIMDIAG is 4096 4096 = T30 temperature limitation = BLDt30 (see picture)
- BLIMDIAG is 4168

   4168= 4096 + 64 + 8 (4168- 4096 = 72; 72-64=8; 8-8=0)
   Results must always be zero!
   4096 = T30 temperature limitation = BLDt30

   64 = engine coolant temperature too high = BLDect
  - 8 = insufficient lubricant pressure at present engine speed = BLDlps

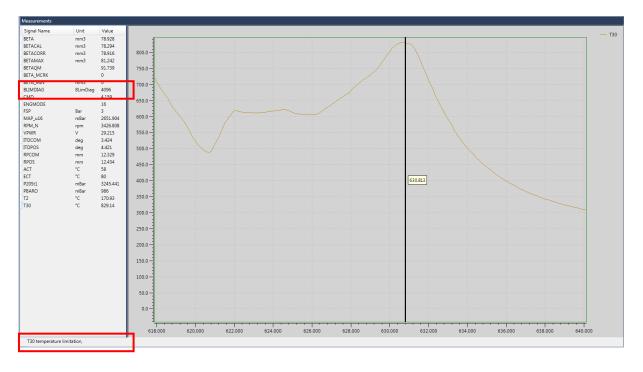

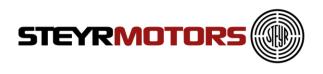

### Stop Measurement (Shortcut ESC)

Measurement can be stopped by clicking on the "Stop Measurement" button. Upon measurement stoppage, the log file with the data of the measurement can be saved (.smolog –format). This log file is loaded on the measurement window for further analysis. The name of the log file is shown on the application title.

| Connect     Measurement     Fault Manager     Engine Information     View     Help       Ipen     Export     Export     Fault Manager     Fault Manager     Engine Information     View     Help       Import/Export     Export     Fault Manager     Fault Manager     Fault Manager     Fault Manager     Fault Manager     Fault Manager     Fault Manager     Fault Manager     Fault Manager       Import/Export     Export     Fault Manager     Fault Manager     Fault Manager     Fault Manager     Fault Manager     Fault Manager       Import/Export     Export     Fault Manager     Fault Manager     Fault Manager     Fault Manager     Fault Manager     Fault Manager       Import/Export     Export     Fault Manager     Fault Manager     Fault Manager     Fault Manager     Fault Manager     Fault Manager       Import/Export     Export     Fault Manager     Fault Manager     Fault Manager     Fault Manager     Fault Manager     Fault Manager       Import/Export     Export     Fault Manager     Fault Manager     Fault Manager     Fault Manager     Fault Manager       Import/Export     Export     Fault Manager     Fault Manager     Fault Manager     Fault Manager     Fault Manager       Import/Export     Export     Export     Fault Manager <th>STE</th> <th></th> | STE                                                                                                    |                                                                                                    |
|----------------------------------------------------------------------------------------------------|----------------------------------------------------------------------------------------------------|----------------------------------------------------------------------------------------------------|
| Inter         LGG-testSMOLOG X           CGG-testSMOLOG X           Securements           ignal Name         Time         Value           ETACAL         250,610 mm3         24,613           CFTACAR         250,610 mm3         24,613           CFTACAR         250,610 mm3         64,828           ETACAR         250,610 mm3         64,828           ETACAR         250,610 mm3         64,828           ETACAR         250,610 mm3         64,828           ETACAR         250,610 mm3         64,828           Mino         250,610 mm3         6,059           DiMODAG         250,610 deg         0,33           Jag         Jag         Jag           Jag         Jag         Jag         Jag           Jag         Jag         Jag         Jag         Jag           Jag         Jag         Jag         Jag         Jag         Jag           Jag         Jag         Jag         Jag         Jag         Jag         Jag           Jag         Jag         Jag         Jag         Jag         Jag         Jag         Jag         Jag         Jag         Jag         Jag                                                                                                    | BETA     BETA     BETACAL     BETACORR     BETAAMAX     BETAAMAX     BETAAMAX     BETA_MICRK     BETA_MICRK     BETA_MICRM     BLIMDIAG     CMO     ENOSMODE     FSP     MAP_u16     RPM_N     VFWR     ITDCOM     ITDPOS     RPCOM     RPOS     ACT     ECT     EXT | Fault Manager     Image: The second second sec |

Go to Measurement Menu  $\rightarrow$  Stop Measurement.

Axis Scale:

The Scale of Y-Axis (Ordinate) is depending on the selected parameter (CMD).

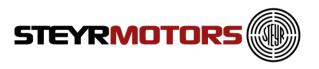

# Stop Measurement (Shortcut ESC)

Measurement-Data can be exported by using the "Export" button. The Files are stored in ".smorec" format.

".smorec" can be opened with MS Excel or any Text Editor.

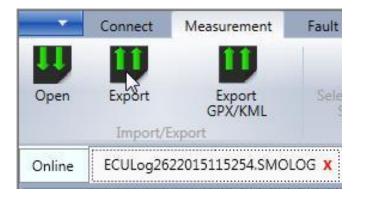

### **Measurement Tools**

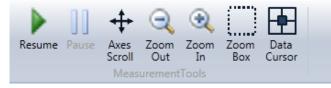

A number of options are provided control the display of measurements on the screen. These are

### Resume

Resumes the default settings and focuses on the latest signals being added.

### Pause

Pauses the scrolling of the Measurement screen.

### Axes Scroll

Provides the option to scroll the axis.

### Zoom Out

Zooms out of the Measurement screen

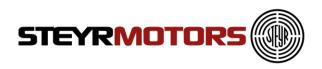

### Zoom In

Zooms into the Measurement screen

### Zoom Box

Zoom into an area marked on the Measurement screen

### **Data Cursor**

Show a cursor on the Measurement screen, for details of the exact values at the cursor point. Move the cursor with the arrow keys (right and left) when the cursor is selected.

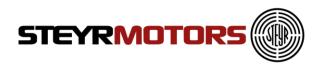

## **Fault Manager**

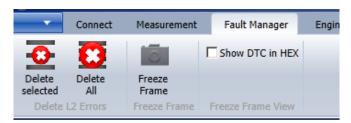

### **Delete Selected L2 (stored)**

Deletes the selected Fault (in the fault manager window). Go to Fault Manager Menu  $\rightarrow$  Delete Selected

**NOTE:** Only L2 faults can be deleted.

### Delete All L2 (stored)

Deletes all available stored faults. Go to Fault Manager Menu →Delete All

#### Freeze Frame

Displays the Freeze Frame information for the selected Service Codes. Go to Fault Manager Menu, select one Service Code  $\rightarrow$  Freeze Frame Freeze Frame registers Engine Data of the moment when a failure occurs.

| Freeze Frame                  |                  |         |  |  |  |
|-------------------------------|------------------|---------|--|--|--|
| Freeze frame is for DTC Cod   | e "1315" (0x523) |         |  |  |  |
| Description                   | Unit             | Value   |  |  |  |
| Calculated Engine Load        | %                | 0,000   |  |  |  |
| Engine Coolant Temperatu      | degree C         | 22,000  |  |  |  |
| Manifold Air Pressure         | mBar             | 952,000 |  |  |  |
| Engine Speed                  | rpm              | 0,000   |  |  |  |
| Vehicle Speed                 | km/h             | 0,000   |  |  |  |
| Air Charge Temperature        | degree C         | 22,000  |  |  |  |
| Engine Timer                  | Hrs              | 203,500 |  |  |  |
| Lubricant Pressure            | bar              | 3,000   |  |  |  |
| Bit field for beta limitation |                  | 0,000   |  |  |  |
| Switched Batterie Voltage     | V                | 12,055  |  |  |  |
|                               |                  |         |  |  |  |
|                               | Close            |         |  |  |  |

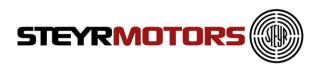

### Show DTC in Hex

When selected, the DTC is shown as hexadecimal values in the fault manager window. Go to Fault Manager Menu  $\rightarrow$  Show DTC in Hex

For detailed fault information see: Service Manual Chapter 06-Electric  $\rightarrow$  Principle service code table

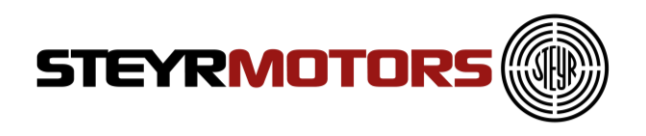

# **Engine Information**

### Load Profile

Shows the engines load profile. The x-Axis shows the engine speed [rpm\_n] and the y-Axis shows the driven load and percent of the maximum fuel quantity. The z-Axis shows the engine hours [hrs].

Go to Engine Information Menu → Load Profile

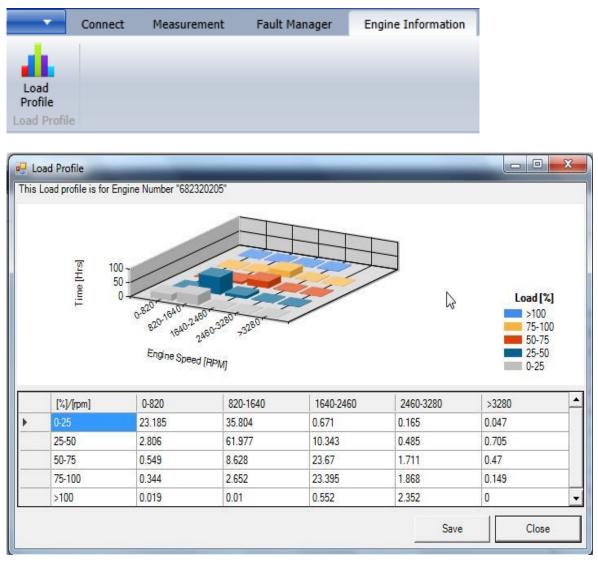

Press the "Save" button to store the Load Profile table section in .csv format, see below shown picture:

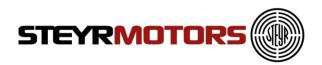

| [%]/[rpm] | 0-820  | 820-1640 | 1640-2460 | 2460-3280 | >3280 |
|-----------|--------|----------|-----------|-----------|-------|
| 0-25      | 23.185 | 35.804   | 0.671     | 0.165     | 0.047 |
| 25-50     | 2.806  | 61.977   | 10.343    | 0.485     | 0.705 |
| 50-75     | 0.549  | 8.628    | 23.67     | 1.711     | 0.47  |
| 75-100    | 0.344  | 2.652    | 23.395    | 1.868     | 0.149 |
| >100      | 0.019  | 0.01     | 0.552     | 2.352     | 0     |

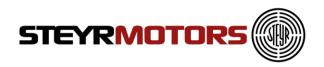

# Diagnostics

The actuator diagnostics can be used to check all the relevant actuators on the engine.

Following actuators can be checked:

- Fuel pump relay (FPR)
- Engine fuel rack actuator (FMS)
- Injection timing device (ITD)
- Turbine geometry of a VTG turbocharger <sup>1</sup>
- SCI valves: wastegate, bypass, exhaust flap <sup>2</sup>

It depends on the ECU software whether the diagnostics functions are available or not. When diagnostic function is enabled it is listed in SMOEDF. The dialog window is always present but the user cannot select any output in the drop-down menu.

### Connection

In order to start the diagnostic function the EDT application has to be connected to the ECU using the correct SMOEDF file. After pressing the "Diagnostics" tab the user is supposed to enter the correct engine serial number once. The engine serial number can be taken from the "Engine Information" window.

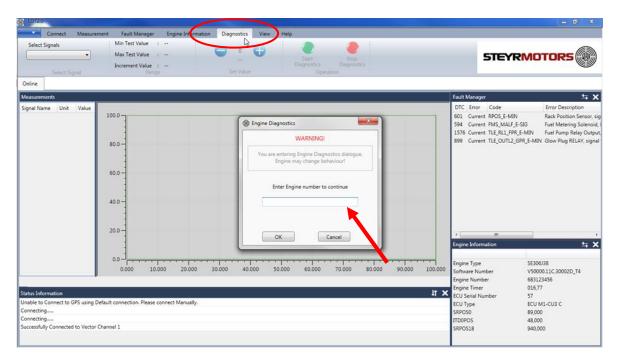

<sup>&</sup>lt;sup>1</sup> Only available for engines using a VTG turbocharger

<sup>&</sup>lt;sup>2</sup> Only available for SCI engines

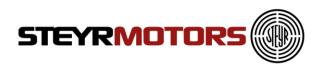

If the engine serial number is wrong an error dialogue will pop up. The user is supposed to try to enter the right engine number again.

| Error | Engine number entered is not matching with the Engine Connected.<br>Try again! |
|-------|--------------------------------------------------------------------------------|
|       | ОК                                                                             |

If the correct engine serial number was entered the "Warning" dialogue will disappear.

| Ingine Diagnostics                                                            |
|-------------------------------------------------------------------------------|
| WARNING!                                                                      |
| You are entering Engine Diagnostics dialogue.<br>Engine may change behaviour! |
| Enter Engine number to continue                                               |
| 683123456                                                                     |
| OK Cancel                                                                     |

Now the drop-down menu "Select Signals" will be enabled.

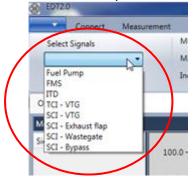

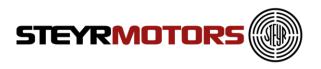

The diagnostics section contains following parts:

- Select Signals: Drop-down menu for selecting the desired diagnostics function
- Range: This sections shows the set value range of the selected actuator
- Set Value: Two buttons for incrementing and decrementing the desired actuator set value
- Operation: Green button for starting the diagnostics function and a red button for stopping the diagnostics function

| 🛞 EDT2.( | D          |             |                   |               |        |             |      |             |          |
|----------|------------|-------------|-------------------|---------------|--------|-------------|------|-------------|----------|
|          | Connect    | Measurement | Fault Manager     | Engine Inform | nation | Diagnostics | View | Help        |          |
| Select   | t Signals  |             | Min Test Value :  | 0[0/1]        |        |             |      |             |          |
| Fuel P   | ump        | •           | Max Test Value :  | 1[0/1]        |        | 0           | •    | Start       | Stop     |
|          |            |             | Increment Value : | 1[0/1]        |        | [0/1]       |      | Diagnostics |          |
|          | Select Sig |             | Range             |               |        | Set Value   |      |             | peration |

The green button "Start Diagnostics" is used to start the diagnostics function. After pressing the green button a warning dialogue will pop up:

| R Warning                                              | x |
|--------------------------------------------------------|---|
|                                                        |   |
| Put transmission in Neutral before starting the engine |   |
| ОК                                                     |   |

**Note:** Due to safety reasons the user must put the transmission in "Park" or "Neutral" position before starting the actuator diagnostics. The accelerator pedal must not be pressed while the actuator diagnostics is running

The user must press the "OK" button in order to start the diagnostics function. It is not possible to close the warning window by pressing the "Close" button. After pressing the "OK" button the diagnostics will be started.

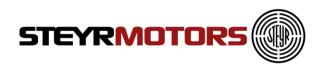

| Select Signals<br>Fuel Pump<br>Select S<br>Online          | Measureme<br>•                                  | Min Test<br>Max Test                                  | t Value : 0[0/1]<br>t Value : 1[0/1]<br>nt Value : 1[0/1]<br>Range  |       | View Help | Stop<br>Diagnostics<br>Operation |      | STEYR                                                                                                    | MOTORS ())                |
|------------------------------------------------------------|-------------------------------------------------|-------------------------------------------------------|---------------------------------------------------------------------|-------|-----------|----------------------------------|------|----------------------------------------------------------------------------------------------------|---------------------------|
| deasurements                                               |                                                 |                                                       |                                                                     |       |           |                                  |      | Fault Manager                                                                                                    | <b>녹 &gt;</b>             |
| Signal Name<br>Time<br>FSP<br>RØM_N<br>FUELDENS<br>FPR_COM | Unit<br>Seconds<br>bar<br>rpm<br>kg/m3<br>[0/1] | Value<br>13.770<br>6.520<br>0.000<br>840.000<br>0.000 | 10.0<br>9.0<br>8.0<br>7.0<br>6.0<br>5.0<br>4.0<br>2.0<br>1.0<br>0.0 | 5.000 | 10.000    | 15.000                           |      | DTC Error Code<br>601 Current RAOS.E-MIN<br>594 Current NAM.MLF.<br>1576 Current TLE.RL1.FPB<br>899 Current TLE.RL1.FPB<br>899 Current TLE.OUTL2_<br>999 Current TLE.OUTL2_<br>990 Current TLE.OUTL2_<br>990 Current TLE.OUTL2_<br>990 CU | -SIG Fuel Metering Soleno |
| tus Information                                            |                                                 |                                                       |                                                                     |       |           |                                  | × 1L | SRPOSO<br>ITDOPOS                                                                                                    | 89,000<br>48,000          |

After starting the diagnostics the set value of the selected actuator can be changed by using the blue buttons "+" and "-".

Due to safety reasons some diagnostics functions can be only started if the engine is not running. If the user tries to start the FMS diagnostics although the engine is running then the following error dialogue will pop up:

| Error | ×                                                                                |  |
|-------|----------------------------------------------------------------------------------|--|
| 8     | Caution!!! The Diagnostics has not started due to Safety Conditions are not met. |  |
|       | ОК                                                                               |  |

The selected diagnostic function will stop automatically.

The red button "Stop Diagnostics" is used to stop the diagnostic function. A "file-savedialogue" will appear automatically after pressing the "Stop Diagnostics" button.

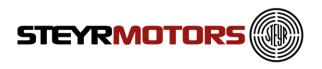

#### Naming convention for the measurement file:

Default filename: DIAG\_<Actuator>\_<Engine serial number>\_<ECU serial number>\_<Date>\_<Time>.SMOLOG

Example: DIAG\_FuelPump\_683123456\_57\_20170126\_0906.SMOLOG

The default filename should not be modified by the user. The user can add additional information at the end of the default filename. Example:

DIAG\_FuelPump\_683123456\_57\_20170126\_0906\_fuelpumpNotWorking.SMOLOG

### **Diagnostics mode (Select Signals)**

| EDT2.0                                                                                                    |                                                                                                    | _                                                                                                    |      |
|----------------------------------------------------------------------------------------------------|----------------------------------------------------------------------------------------------------|----------------------------------------------------------------------------------------------------|------|
| Connect Measuremen<br>Select Signals<br>Fuel Pump<br>FMS<br>ITD<br>O TCI - VTG<br>SCI - VTG<br>SCI - Exhaust flap<br>SI SCI - Bypass<br>1 | Min Test Value :<br>Max Test Value :<br>Max Test Value :<br>Increment Value :<br>Range<br>00.0<br>90.0<br><br>80.0<br><br>50.0<br><br><br><br><br><br><br><br><br><br>- | ormation Diagnostics View          Image: Constraint of the second second seco | Help |

### Fuel pump diagnostics

The fuel pump diagnostics is available for every engine. The diagnostics of the fuel pump can be used to check the actuation of the fuel pump relay and the fuel pump. The fuel pump diagnostics can be only activated if the engine is not running. The fuel pump relay can be either turned ON or OFF. Using this diagnostics function the user can check the activation of the fuel pump and the circulation of the engine fuel. Available measurement signals:

- FSP: Fuel supply pressure
- RPM\_N: Engine speed
- FUELDENS: Fuel density
- FPR\_COM: Commanded state of the fuel pump relay (0 = fuel pump relay ON; 1 = fuel pump relay OFF)

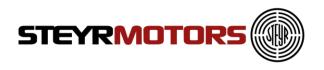

### FMS diagnostics

The FMS diagnostics is available for every engine. The FMS diagnostics can be used to check the movement of the fuel rack actuator. Due to safety reasons the diagnostics of the FMS can only be activated if the engine is not running. The set value range is from 0mm to 16mm. The movement of the fuel rack actuator can be checked with the feedback value from the fuel rack sensor (RPOS). Available measurement signals:

- FSP: Fuel supply pressure
- RPM\_N: Engine speed
- AdcCountRPOS: ADC value of the rack position sensor (RPOS)
- RCOM: Commanded position of the fuel rack actuator (0mm to 16mm)
- RPOS: Actual position of the fuel rack actuator

### **ITD diagnostics**

The ITD diagnostics is available for every engine. The diagnostics of the ITD can be used to check the functionality of the injection timing device (ITD). The ITD diagnostics is only useful if the engine is running because the injection timing device is moved by engine oil pressure.

Only start the ITD diagnostics if the engine is already running at idle speed – transmission in "Neutral" and accelerator pedal is not pressed. After starting the ITD diagnostics the engine will ramp up to 1500 rpm. Now the user can set the commanded value between -3,5 deg and +8,5 deg. The movement of the ITD actuator can be checked with the feedback value from the ITD sensor (ITDPOS). Also the engine combustion sound should be changed by changing the injection timing.

Available measurement signals:

- CMD: Accelerator pedal position
- RPM\_N: Engine speed
- LPS: Engine oil pressure
- AdcCountITP: ADC value of the injection timing position sensor (ITP)
- ITDCOM: Commanded position of the injection timing device (-3,5 deg to +8,5 deg)
- ITDPOS: Actual position of the injection timing device

### VTG diagnostics (TCI & SCI)

The VTG diagnostics is only available for engines using a VTG turbocharger. The diagnostics of the VTG can be used to check the actuation of the VTG by changing the geometry of the turbine housing. Due to safety reasons the VTG diagnostics can be only activated if the engine is not running.

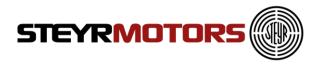

The user can set the commanded value between 10% and 90%. The changing of the turbine geometry of the VTG actuator can be checked with VTG\_POS: This signal is not available on all turbo chargers.

Available measurement signals:

- RPM\_N: Engine speed
- VTG\_COM: Commanded geometry of the turbine housing (10% to 90%)
- VTG\_POS: Actual geometry of the turbine housing

### **SCI valves diagnostics**

This diagnostics function is only available for SCI engines. The diagnostics of the SCI valves can be used to check the actuation of the SCI valves (exhaust flap, wastegate and bypass).

The SCI diagnostics is only useful if the engine is running because only then the change of the engine boost pressure is measured. Only start the SCI diagnostics if the engine is already running at idle speed – transmission in "Neutral" and accelerator pedal is not pressed. After starting the SCI diagnostics the engine will ramp up to 1500 rpm.

#### Exhaust flap

Available measurement signals:

- RPM\_N: Engine speed
- MAP\_u16: Manifold absolute pressure
- SCI\_EF\_COM: Commanded value for the exhaust flap (0 to 100%)

#### Wastegate

Available measurement signals:

- RPM\_N: Engine speed
- MAP\_u16: Manifold absolute pressure
- SCI\_WG\_COM: Commanded value for the wastegate (0 to 100%)

### Bypass

Available measurement signals:

- RPM\_N: Engine speed
- MAP\_u16: Manifold absolute pressure
- SCI\_BP\_COM: Commanded value for the bypass (0 to 100%)

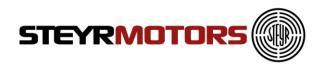

## View

| -       | Connect       | Measurement    | Fault Manager | Engine Information | View |
|---------|---------------|----------------|---------------|--------------------|------|
| 🗹 Engin | e Information | 🔽 🛛 Fault Mana | ger           |                    |      |
| 🗹 Statu | s Information |                |               |                    |      |
|         | Sho           | DW             |               |                    |      |

### **Engine Information**

Controls the display of the Engine information window. Go to Help Menu  $\rightarrow$  User Manual

### **Fault Manager**

Controls the display of the Fault Manager window.

### **Status Information**

Controls the display of the Status information window.

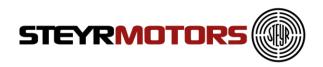

# Help

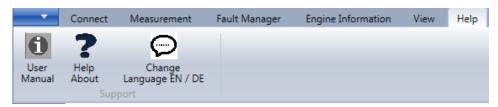

### **User Manual**

Displays the User manual for the application. Go to Help Menu  $\rightarrow$  User Manual

### **Help About**

To display information about EDT 2.0 Application, will also show the installed Software version of the EDT.

Go to Help Menu  $\rightarrow$  Help About

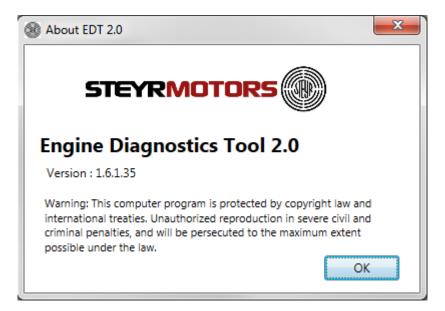

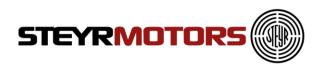

### Change Language EN / DE

To change the program language from English to German, click on the button "Change Language EN / DE" as shown below:

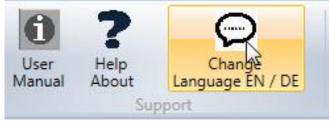

After accepting below shown warning, close the EDT 2 program and open it again to activate the other language.

| Warning |                                                            |
|---------|------------------------------------------------------------|
| <b></b> | Please reopen the application to save change the language! |
|         | ОК                                                         |

## File update

The update of the .SMOEDF & .SMOCRP-files and the EDT2 application itself will happen automatically during the start-up of EDT2.0.

Every time the EDT2 application gets opened, the program checks the file version automatically.

If there is a newer version available, it will ask to install the new files. Click "OK" if you want to download the latest files:

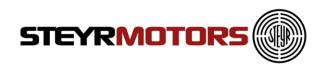

| Das Update    | ist verfügbar.                                                                 |
|---------------|--------------------------------------------------------------------------------|
| Eine n        | eue Version von EDT2 ist verfügbar. Möchten Sie diese Version of erunterladen? |
| Name:<br>Von: | EDT2<br>www.steyr-motors.com                                                   |
|               | OK Überspringen                                                                |

**Note:** Please ensure that there is an internet connection available during opening of EDT2, if a file-version check is required.

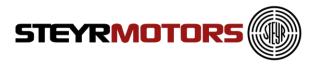

# **Frequently Asked Questions (FAQ's)**

- 1. During the Installation of EDT 2.0, Windows is asking for
- ".NET Framework". Where can I find this program?
  - Find the link on the SMO Homepage:

http://www.steyr-motors.com/download/tools/smo-edt-diagnostic-tool-list-files/seseries/

- 2. I can't find the GPS Device in the Device Manager (Prolific USB-to-Serial Comm Port)
  - Wait until the automatic installation of the driver has finished
  - Is the problem still existing, try another USB Port or install the driver (from the CD-ROM) manually
- 3. The GPS connection was successful (acc. Information window), but no GPS data are measured (Lat = 0, Lon = 0, Alt = 0)
  - Ensure GPS reception quality
  - Check selected Baud Rate, see "Manual GPS config" (see Page 34)
  - Check selected ComPort, see "Manual GPS config" (see Page 34)
- 4. After interrupting the measurement, there are more parameters shown as selected before.
  - The EDT 2.0 always measures some parameters in the background, which are shown in the log-mode only (offline)
- 5. After the Software Update the shown SW-Number, in the Engine Information Window, is still the same as before.
  - Disconnect via the disconnect-button, close EDT 2.0 application and try it again
  - SW Update was not successful, try again (see SW Update, Page 23)
- 6. After the Software Update the engine doesn't start and/or the RPM indicator is moving up and down on the instrument panel.
  - The wrong SW was flashed. Compare the SW-number and the engine type.
  - Take the right SW-file and Update again (see SW Update, Page 23)
- 7. It is not possible to delete the DTC (error code).
  - Check if you are in the online mode. In the log-mode (offline) DTC's can't be deleted
  - Check if you have selected a L1 (current) or L2 (stored) fault. L1 faults can't be deleted

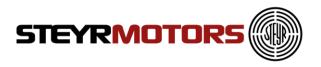

- 8. It is not possible to open the Freeze Frame for the selected DTC (error code)
  - Check if you are in the online mode. In the log-mode (offline) Freeze Frame is not available
- 9. I can't Import the files via the Import Button.
  - The file is already in this folder
  - Copy the downloaded files manually in the SMOCRP or SMOEDF folder

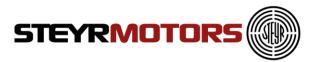

Easy access to established Service Partner network can be found on the STEYR MOTORS homepage: http://www.steyr-motors.com/network

STEYR MOTORS GmbH Im Stadtgut B1 A-4407 Steyr-Gleink, AUSTRIA www.steyr-motors.com

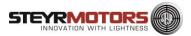